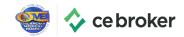

# Sign up for CE Broker today!

**CE Broker** is the official CE/CME tracking system of the Oklahoma Board of Medical Licensure & Supervision. You will never have to pay for a CE Broker Basic Account. However, licensees do have the option to subscribe to an upgraded account, which offers additional CE/CME tracking tools.

### How to activate your CE Broker account

- 1 | Visit https://cebroker.com/ok/plans
- 2 | Select the plan best for you and enter your license number
- 3 | Start tracking your continuing medical education today!
- \* If you already have a CE Broker account, follow these **simple steps** to add your Oklahoma license.

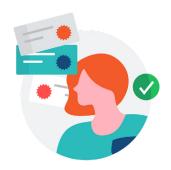

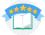

#### Comprehensive course search

The CE Broker **Course Search** helps you find every course you need to complete your license renewal. Any courses with the "Take it Here" tag will be instantly reported to your account and appear in your Course History. To find courses, visit https://courses.cebroker.com/search/ok and select your profession.

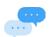

#### **Helpful support center**

CE Broker's provides dedicated support 8AM-8PM ET Monday-Friday with a team of experts trained on the rules and regulations of the Oklahoma Board of Medical Licensure & Supervision. You can reach them by phone at 877-434-6323 or via email and live chat.

## Benefits of using CE Broker

- Track and know precisely how many hours you've completed and how many hours are remaining;
- Available convenience features like a personalized transcript and a personal account manager;
- Bring CE/CME compliance wherever you go with the CE Broker mobile app.

Available on iPhone and Android from the **App Store** or **Google Play**.

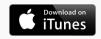

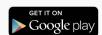

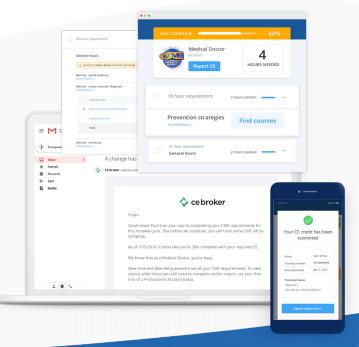

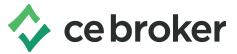

## Getting Started with CE Broker - How to find the Webinar

#### To attend the webinar

1. Log into your CE Broker account, and then click **Find Courses** 

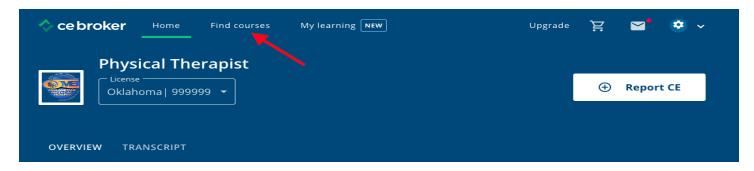

- 2. Enter "Get Started" into the Keyword Field and the course displays at the top
- 3. Click the green "Take it here" button to start the course
- 4. Once the course is completed the hour is automatically reported to your Course History

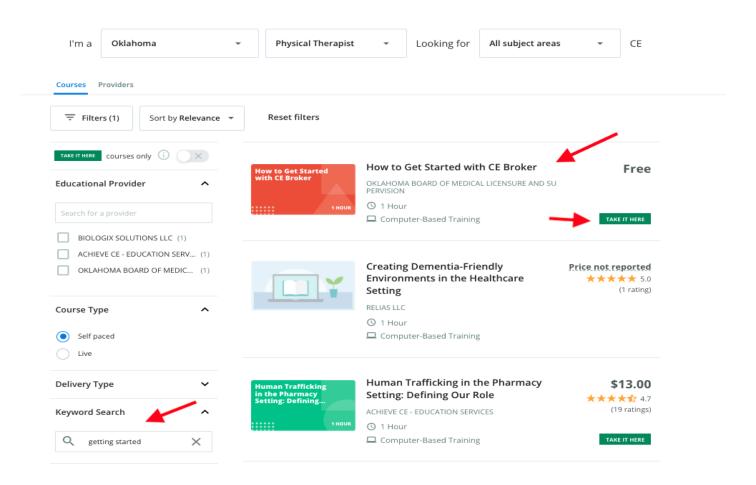